## Grade Entry in J1 Web

Record your grades in Canvas, submit your grades in J1 Web

### Resources for J1 Faculty

General Resources for J1 Web Faculty/Advisors will be available on My Mount Mary, Faculty tab. Faculty Jenzabar One for Faculty, and Advisors > Bookmarks

Faculty
Jenzabar One for Faculty and
Advisors

- The Resources are available without login.
- To access J1 Web, follow the link and use your Jenzabar log in information (without the @mtmary.edu.) Single sign on is available.

Go to J1 web on My Mount Mary, Faculty

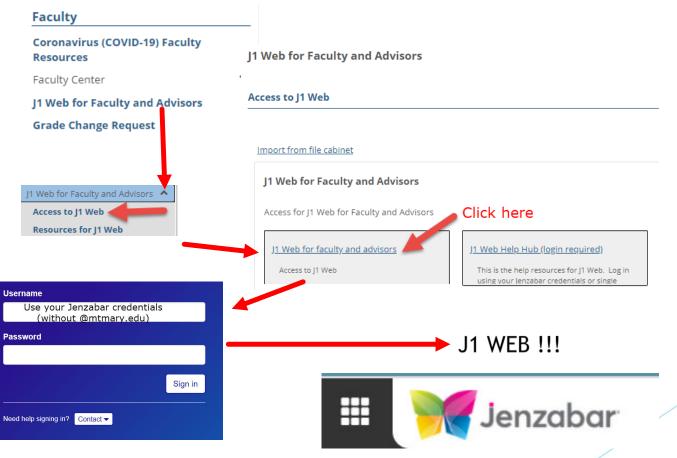

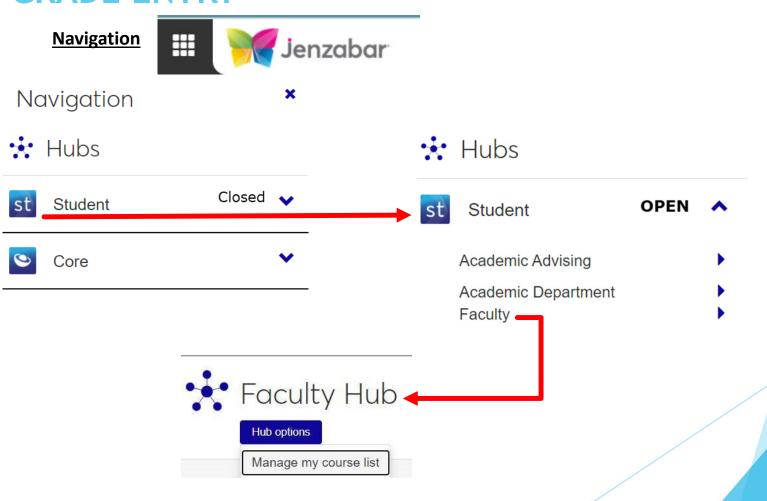

#### **Grade Entry is in the Faculty Hub**

Faculty use this hub to work with their courses.

Faculty can

Manage their courses View course rosters

Enter grades

Grant overrides for registration Report attendance Contact students

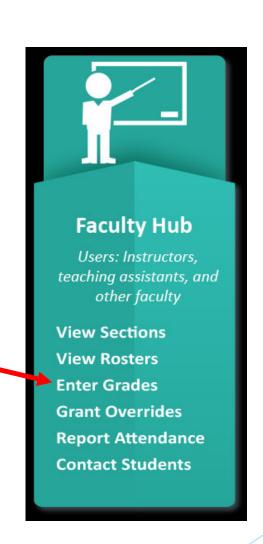

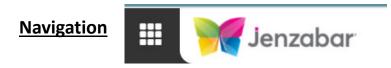

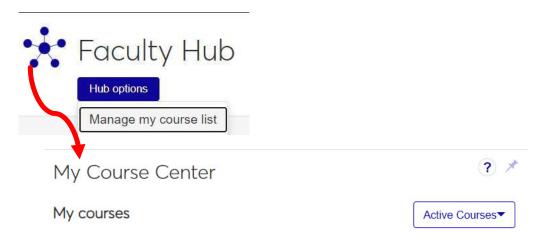

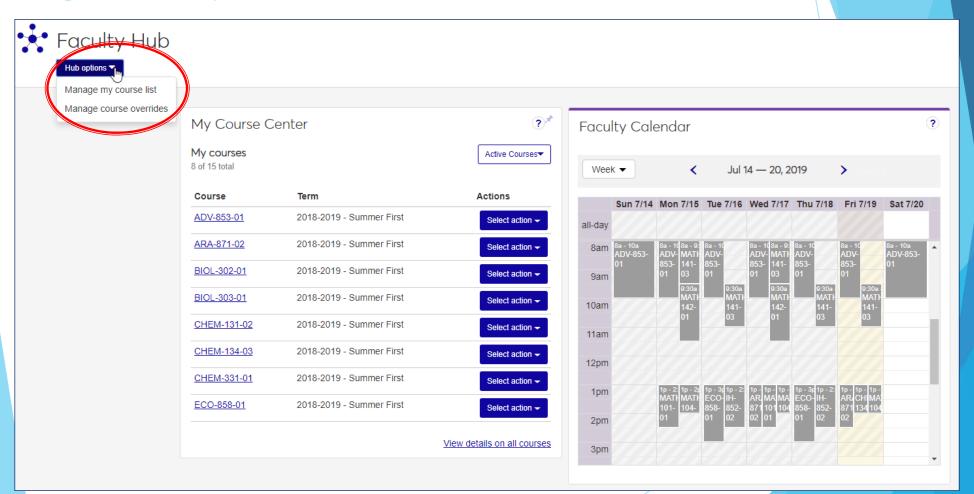

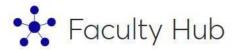

Hub options

Manage my course list

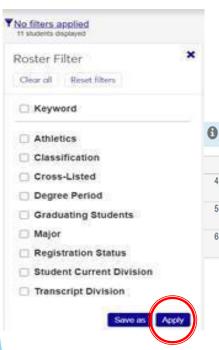

#### Section options

Delete section

Manage attendance

Manage grades

Manage section details

View roster

Manage student section details

| CI | Click the Grading Type column label to sort the list, or use the column filters to find students who share a grading type |         |   |      |       |      |                                  |   |           |                          |             |                  |  |
|----|----------------------------------------------------------------------------------------------------|---------|---|------|-------|------|----------------------------------|---|-----------|--------------------------|-------------|------------------|--|
|    | <b>€</b> All                                                                                                    | Student | V | ID [ | Lette | er 🌽 | Grading Type                     | V | Credits 🔻 | Last Date of Attendance▼ | Athletics 🔻 | Graduation Stage |  |
| 4  | 0                                                                                                    |         |   |      |       | 7    | Academic Grade Scale /<br>Credit |   | 3.00      | Y                        |             |                  |  |
| 5  | 0                                                                                                    |         |   |      |       | ٧    | Academic Grade Scale /<br>Credit |   | 3.00      | Y                        |             |                  |  |
| 6  | 0                                                                                                    |         |   |      |       | ٧    | Academic Grade Scale /<br>Credit |   | 3.00      | Y                        |             |                  |  |

### GRADE ENTRY HOW TO Enter Grades

- You can enter grades directly in the list. We use Letter Grades. You can enter grades for any or all students. If you enter any grade for a student, saving is disabled until you complete all the required fields for that student.
- ► Entering grades requires permissions. The Registrar's Office assigns the permissions. If you can't access your courses, contact the Registrar's Office for assistance.
- Web Grading Rights distinguish between entering a grade (where there was no grade previously) and editing a grade (that is, changing an existing grade). At MMU, you can enter grades in J1 Web, but you must use the Change of Grade form found on My Mount Mary, Faculty to change a grade.
- You can enter grades only when the grading period is open.

### **GRADE ENTRY**GRADING PERIOD VIEWS

Use the view drop-down list to select a grading period.

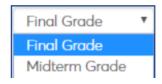

- Midterm and Final grading periods are currently available. MMU can add other periods as we get accustomed to the new process. We will be able to determine which columns display, which are editable, and which are required.
- We anticipate using a Census grading period in January. More information will be available before the Christmas break.

## **GRADE ENTRY**SORTING THE LIST

- You can sort the list of students by any column.
- Click the column heading to sort by that column, ascending.
- Click it again to sort descending.

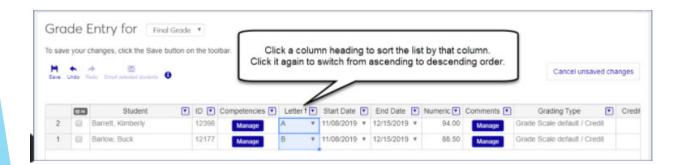

# **GRADE ENTRY**FILTERING THE LIST

- You can filter the list by each column, too, in the same ways you filter spreadsheets.
- By value: Select any or all of the values.

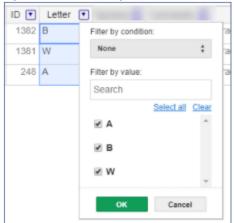

• By condition: Select a condition, and enter a value.

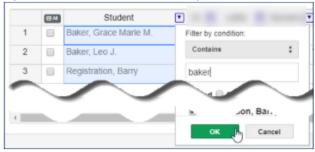

#### LINKS

➤ The section icon links to the section's summary page.

> The instructor's name links to their summary page

- The **Email selected students** link opens the Email Students pop-up.
- The **Edit Student Details** link opens the Edit Selected Students pop-up. There you can edit student course history fields for the selected students simultaneously. (The link is available only if the selected students have the same Grading Type.)
- You can use the Edit Selected Students pop-up to apply a single grade to multiple students simultaneously.

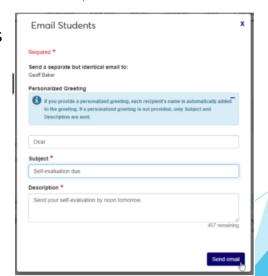

Ethnography)

## **GRADE ENTRY**REMINDERS AND TASKS

#### PLANS FOR THE FUTURE:

- As a grading period approaches, you'll receive a message in J1 Web reminding you to enter grades.
- You'll also receive a task with a link to the Grade Entry page for the course.
- After you've finished entering the grades, be sure to mark your task complete. The registrar's office receives a message if the task isn't marked complete

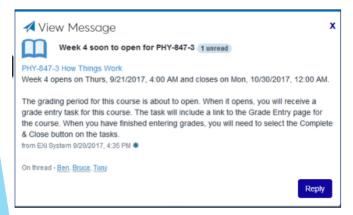

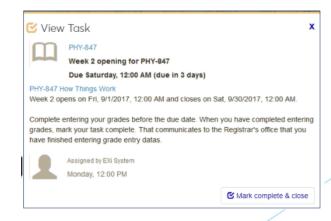

# **GRADE ENTRY SUMMARY:** Entering Grades

- Open the Grade Entry page one of these ways:
  - From the Course Center
  - or My Course Center or blocks
  - or from the Course List page, click Select action and select Manage grades.
  - From a course summary page, click **Section options** and select **Manage grades**.
- Select a grading period from the drop-down list.
- ▶ Enter grades as needed in any or all of the available columns. Some columns may not be required.
  - Letter: Select a grade from the drop-down.
  - ► FUTURE FEATURE!! Comment
    - ▶ Click the Manage button to open the Comments pop-up.
    - ▶ Select the appropriate comments and click Save.
  - FUTURE FEATURE!! Remark: Type or paste text. You can use ALT + Enter to start a new line.
  - FUTURE FEATURE!! Narrative: Type or paste text. You can use ALT + Enter to start a new line.
- Click the Save button on the Grade Entry page.
- If you have problems, please contact the Registrar's Office by email <a href="mmu-registrar@mtmary.edu">mmu-registrar@mtmary.edu</a>
- or call 414-930-3062